# Ufjf | NÚCLEO DE

Ufjf | NÚCLEO DE

## GUIA PRÁTICO PARA USO DO SAU ALUNO

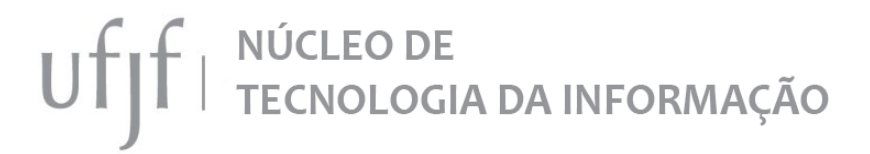

### CONTROLE DE VERSÕES

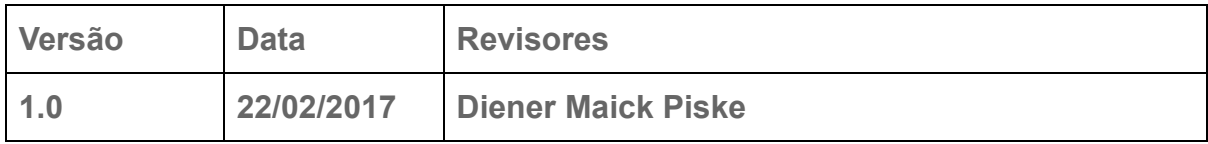

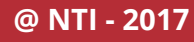

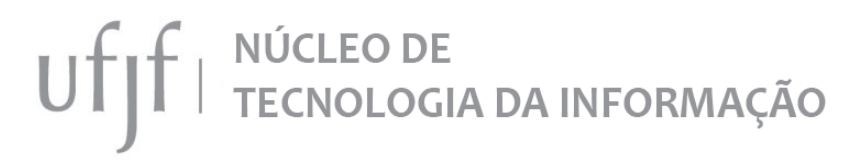

#### 1. OBJETIVO

Este guia tem como objetivo orientar aos alunos da UFJF campus Governador Valadares com relação a utilização do Sistema de Atendimento Unificado para Demandas Acadêmicas (SAU ALUNO), ferramenta utilizada no campus para comunicação e demanda de serviços entre a comunidade discente e as Coordenações de Curso.

#### 2. COMO ACESSAR

O acesso ao sistema deverá ser feito através do link <http://www.gv.ufjf.br/aluno>, utilizando preferencialmente os navegadores Mozilla Firefox ou Google Chrome.

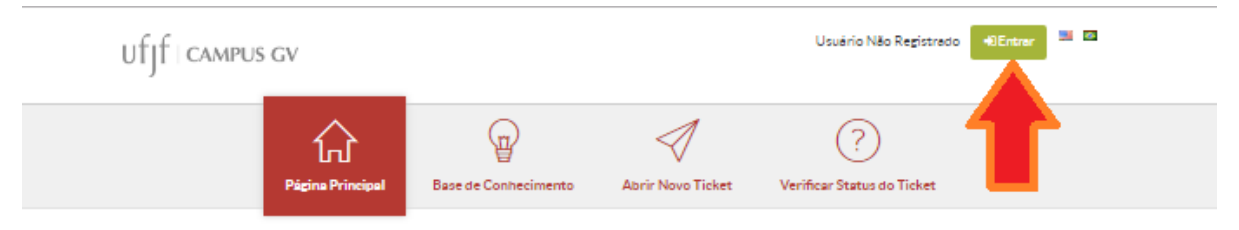

### SEJA BEM VINDO AO NOSSO SERVIÇO DE ATENDIMENTO ONLINE

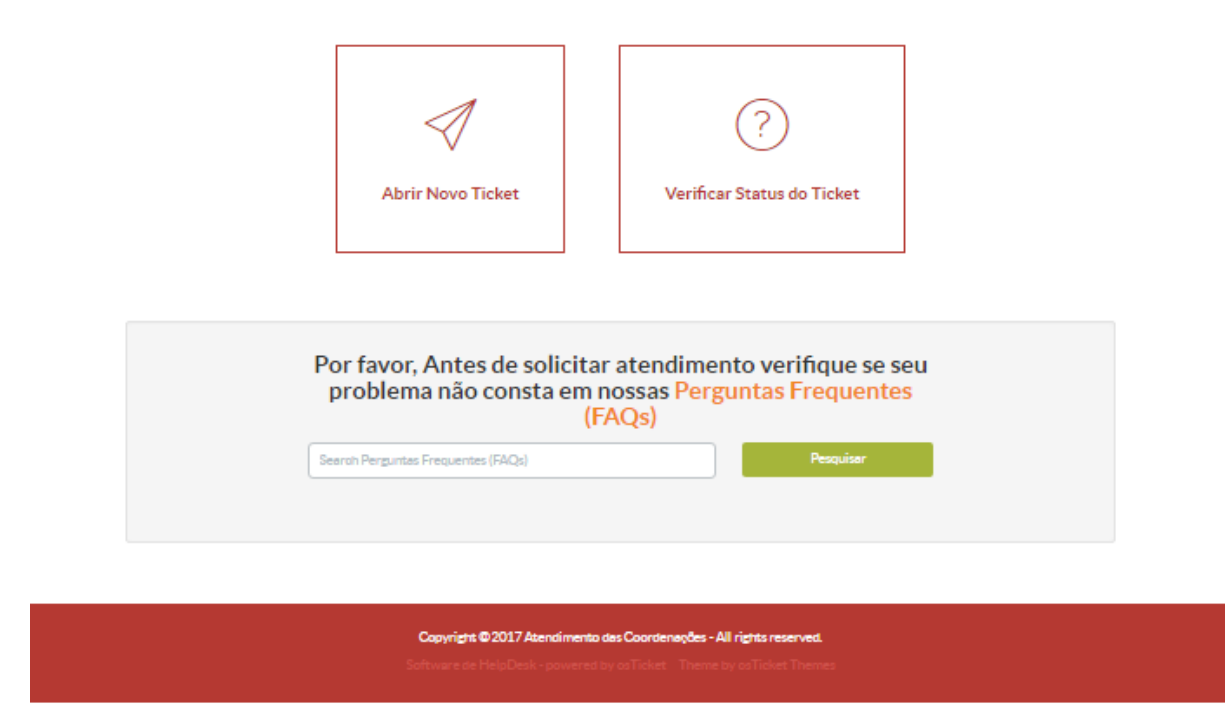

Ao clicar no botão Entrar o aluno deverá digitar seu login e senha de acesso ao SIGA (Sistema Integrado de Gestão Acadêmica da UFJF).

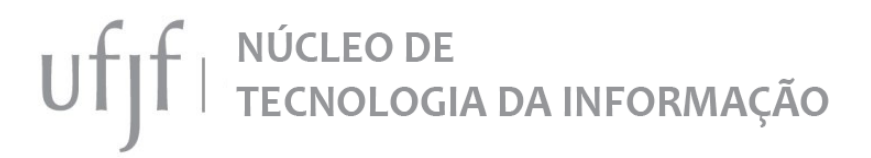

#### 2.1. PRIMEIRO ACESSO

O primeiro acesso deve ser feito também digitando o login e senha do SIGA, com a diferença de que a página a ser exibida no primeiro acesso irá solicitar o preenchimento de algumas informações pessoais do aluno.

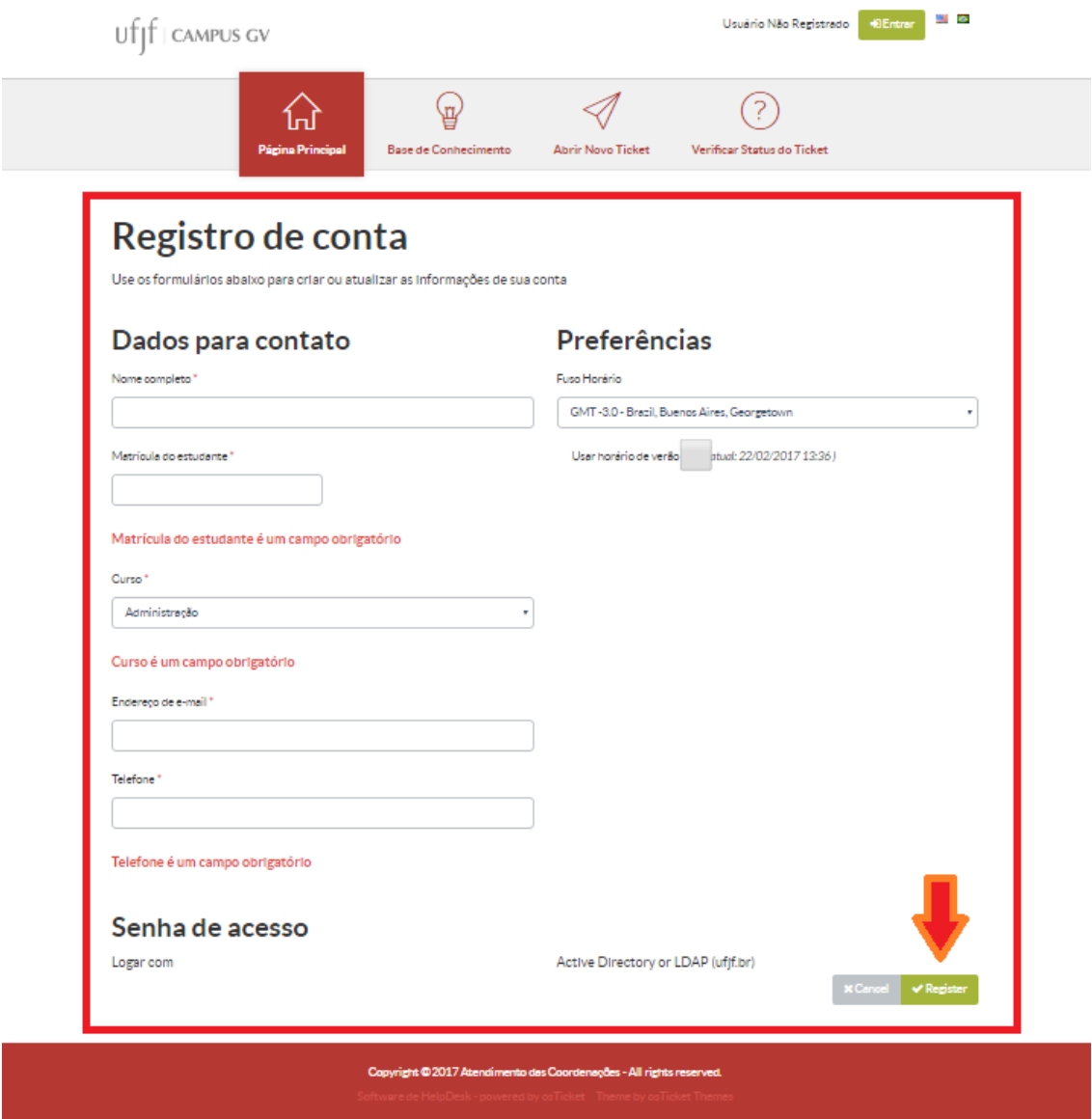

Ao preencher os dados solicitados basta clicar no botão Register.

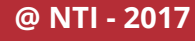

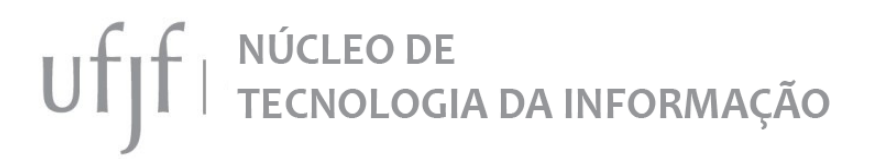

#### 3. ENTENDENDO A PAGINA PRINCIPAL

A página principal possui basicamente três funcionalidades:

- 3.1. Abrir Novo Ticket: Ao clicar neste botão o aluno é redirecionado a página onde pode abrir uma solicitação de atendimento ou serviços a sua coordenação de curso.
- 3.2. Verificar Status do Ticket: Essa opção permite verificar o andamento de uma solicitação já realizada.
- 3.3. Perguntas Frequentes: Campus de pesquisa onde o aluno pode digitar sua pergunta e verificar se já há alguma recomendação relacionada ao seu problema. Desta forma o problema ou dúvida pode ser sanado imediatamente sem a necessidade de se abrir um novo chamado.

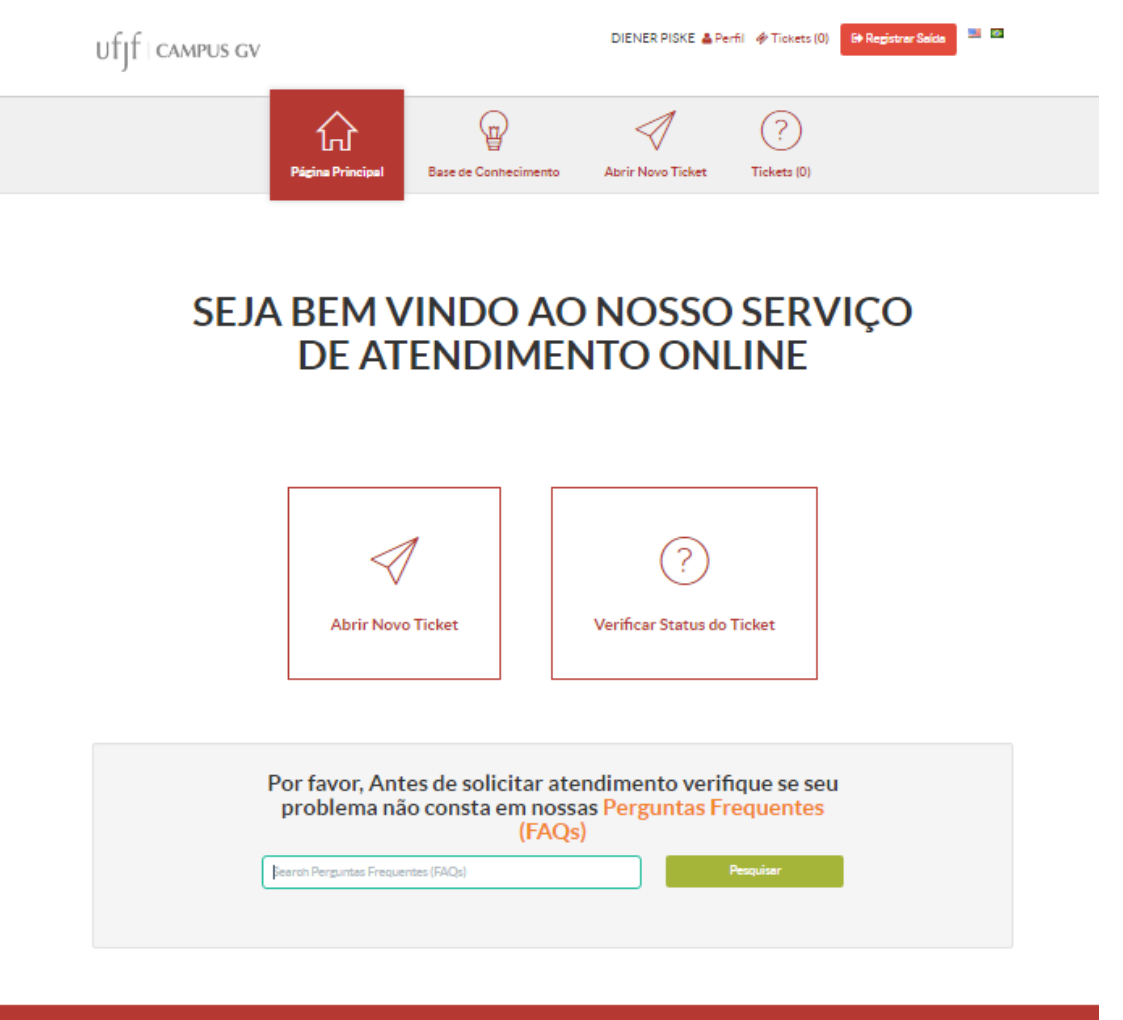

rient © 2017 Atendimento das Coordenações - All rients reserv

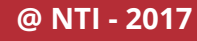

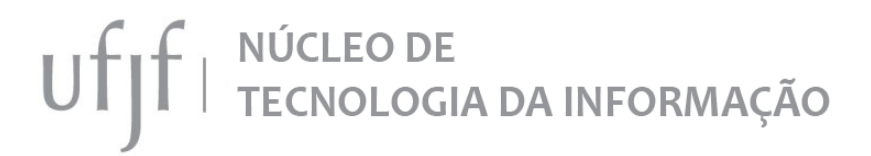

#### 4. ENTENDENDO A BASE DE CONHECIMENTO

A base de conhecimento é a página onde o aluno encontra a resposta para as principais dúvidas e problemas já solucionados permitindo dessa forma que em muitos casos ele tenha sua dúvida ou problema solucionado sem a necessidade de se abrir um novo chamado para a coordenação.

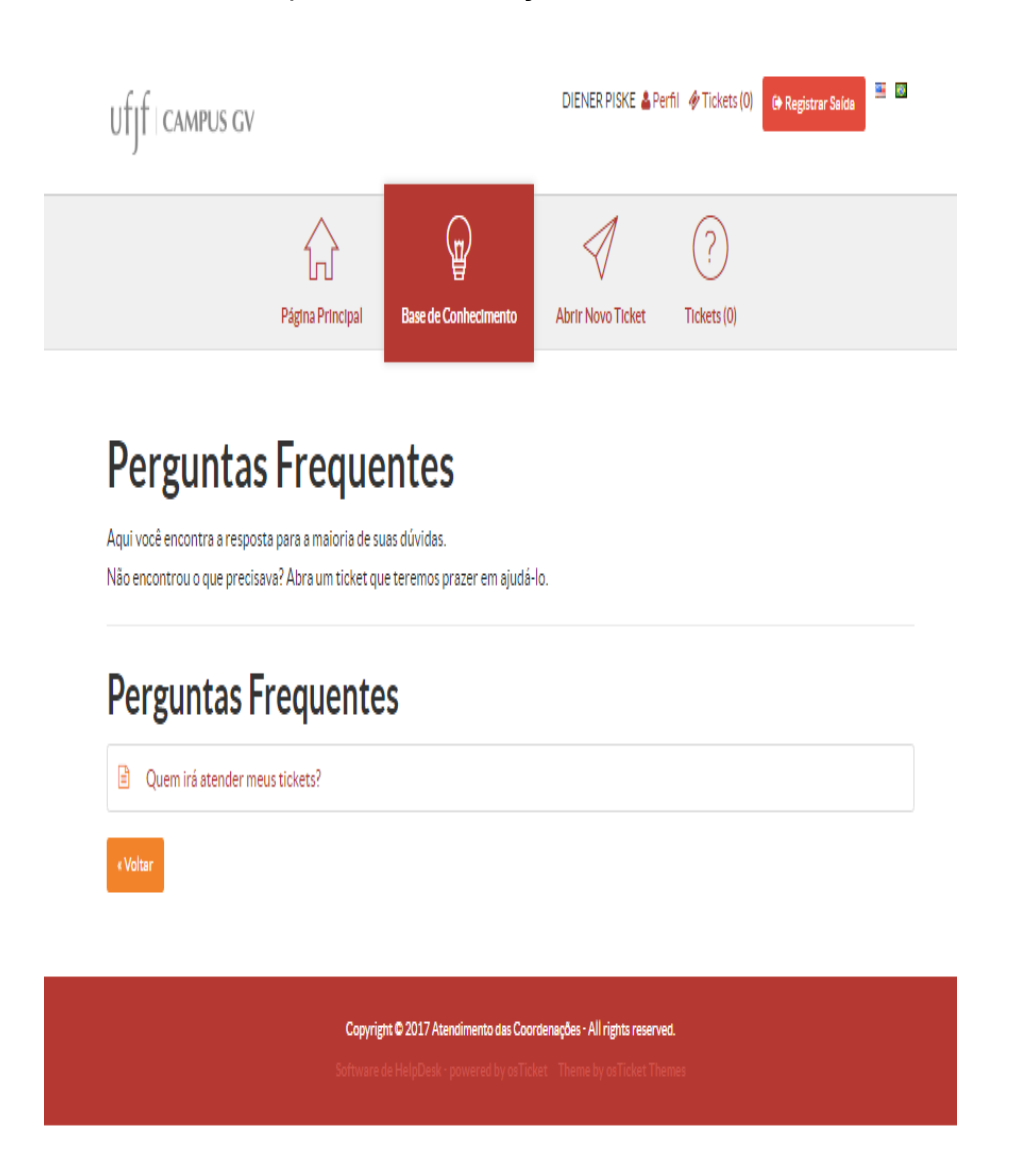

#### 5. ABRINDO NOVA SOLICITAÇÃO

É a página onde o aluno deve se direcionar para solicitar um serviço ou atendimento de sua coordenação de curso. Para isso o aluno deve seguir 3 passos básicos:

1. Passo 01: O aluno deve selecionar o seu curso e o serviço desejado. Recomendamos muita atenção com relação à escolha do curso, caso seja selecionado curso errado o coordenador não possui condições de atender a solicitação.

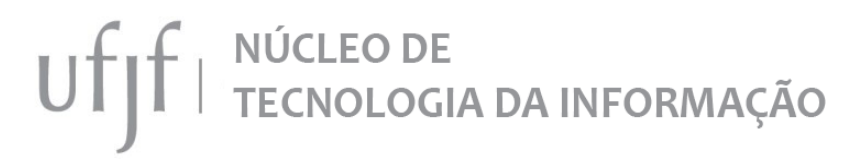

- 2. Passo 02: O aluno deverá informar o serviço desejado, é fundamental informar o serviço correto pois cada serviço possui uma série de informações diferentes a serem preenchidas pelo aluno que permitirão que o coordenador consiga atender a solicitação.
- 3. Passo 03: O aluno deve inserir as informações referentes ao serviço solicitado, informar o assunto e detalhar a solicitação. Nesse ponto é importante que o aluno seja direto e objetivo para facilitar o atendimento de sua demanda pelo coordenador.

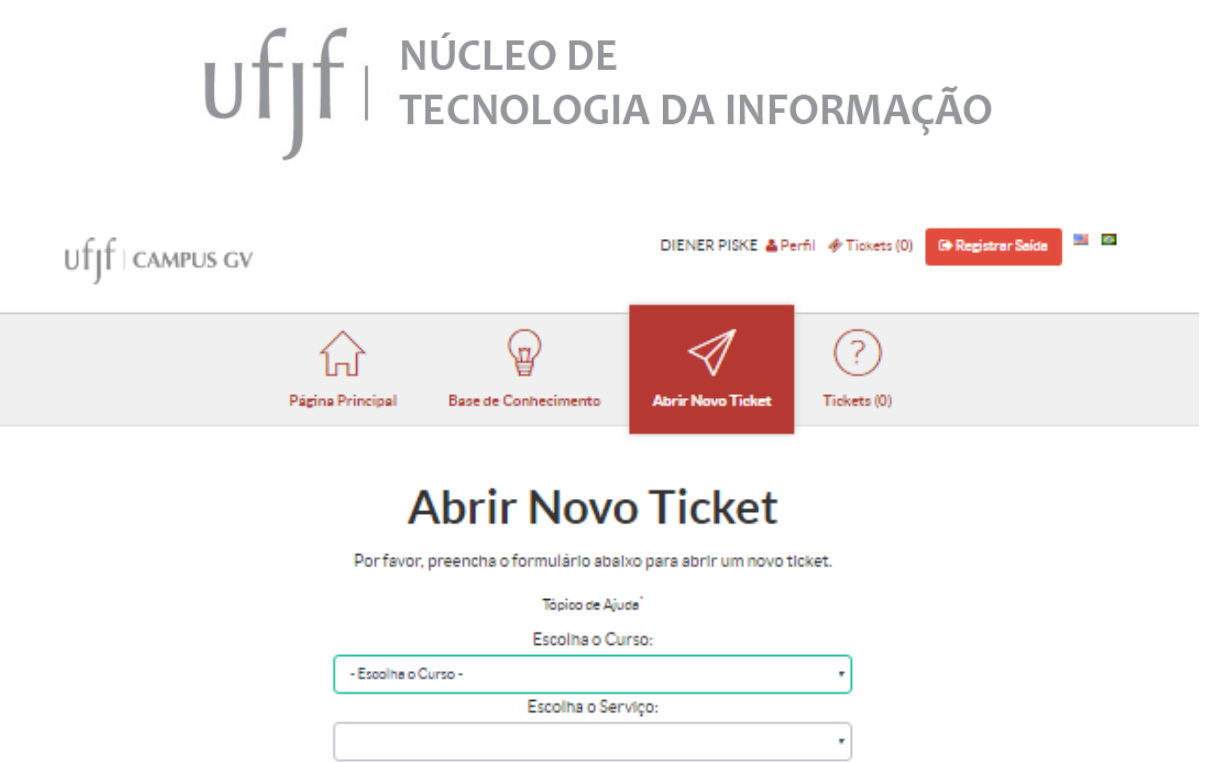

Dados do Usuário lnformações complementares

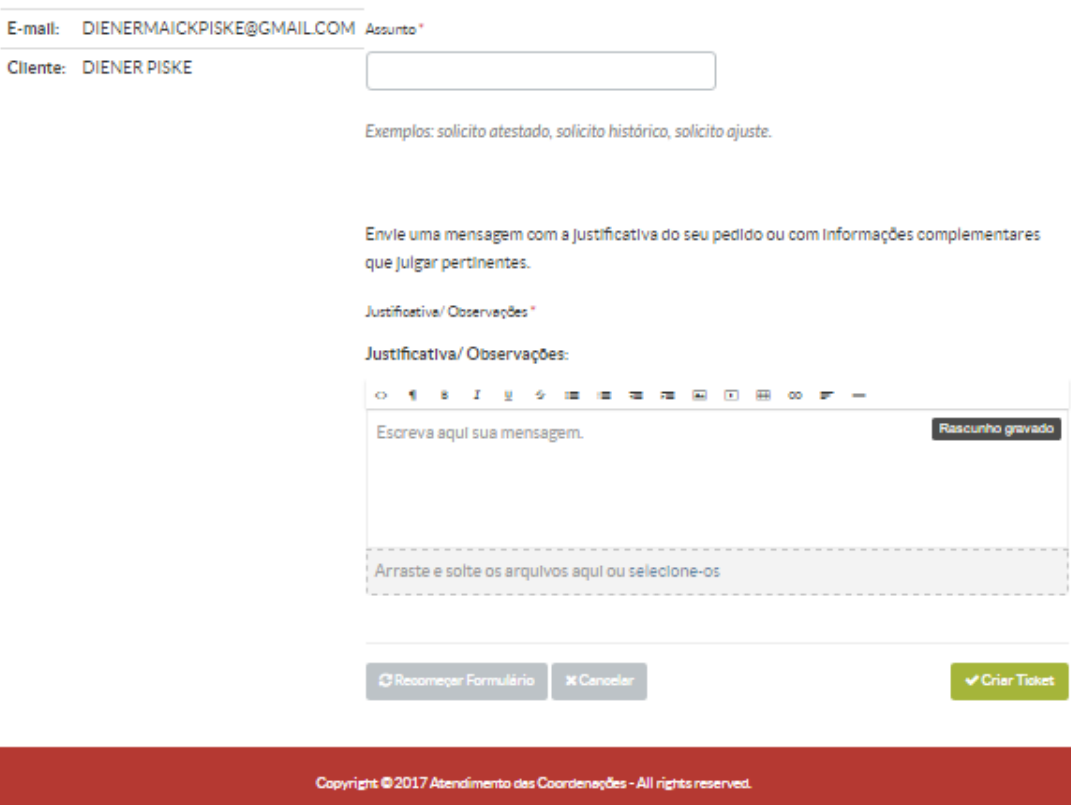

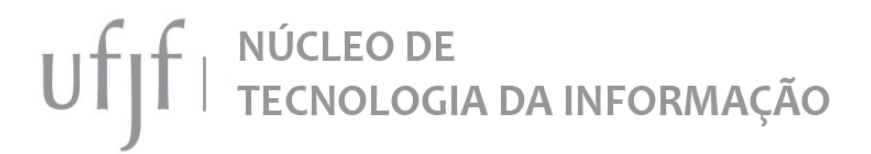

#### 6. VERIFICANDO SUAS SOLICITAÇÕES

Nessa área o aluno irá encontrar todas as solicitações já realizadas para sua coordenação, tanto as em atendimento quanto as já concluídas.

Para verificar detalhes de cada um destes atendimento basta clicar no número da solicitação desejada.

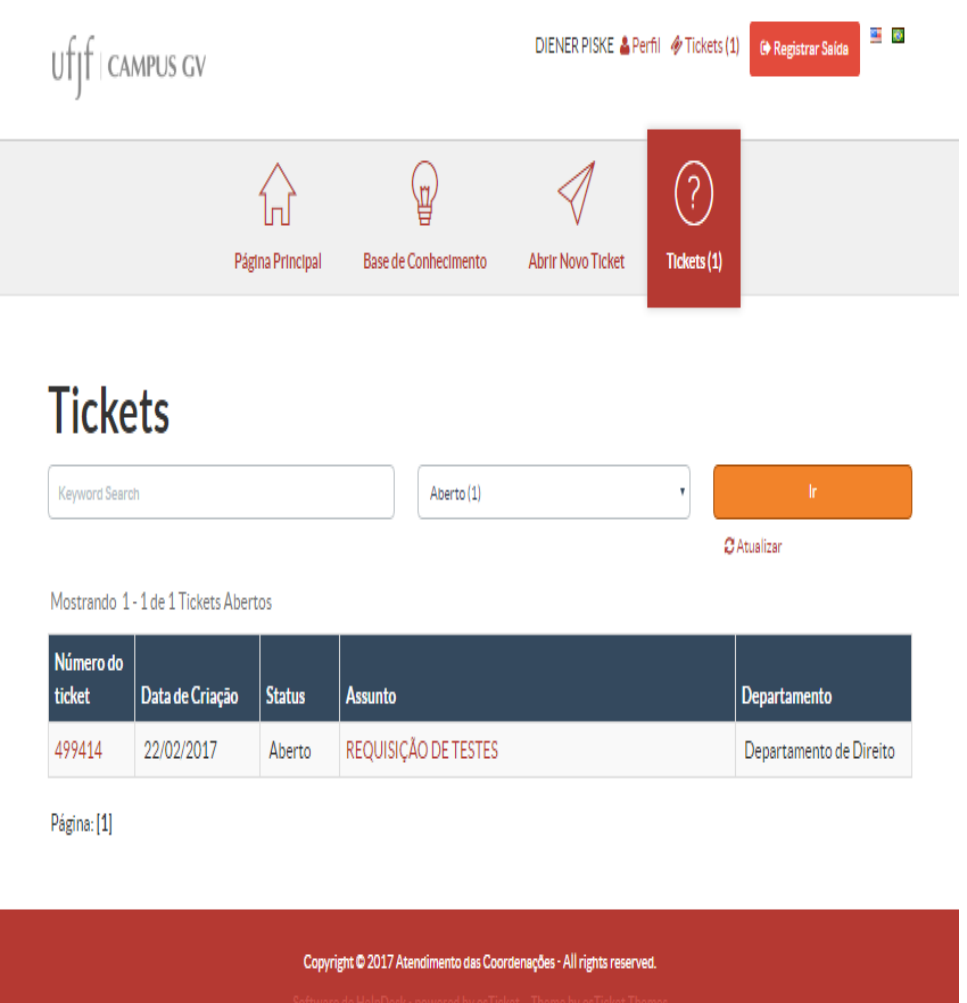

#### 7. ACOMPANHANDO UMA SOLICITAÇÃO

Após aberto o ticket ficará disponível para o coordenador e sua equipe de atendimento. Essa equipe irá responder a solicitação e poderá interagir com o aluno através desta página.

Obs: É importante que o aluno esteja atento ao seu email e a página de acompanhamento do ticket pois a equipe de atendimento pode solicitar informações adicionais indispensáveis para o atendimento da demanda. Caso o aluno não

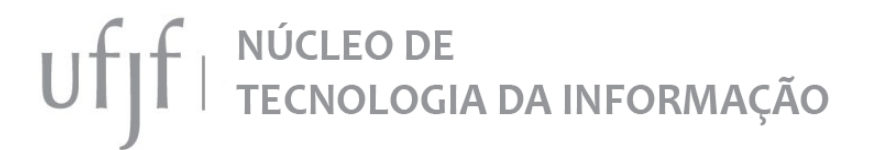

responda aos questionamentos e pedidos da coordenação, seu atendimento pode ser encerrado sem solução.

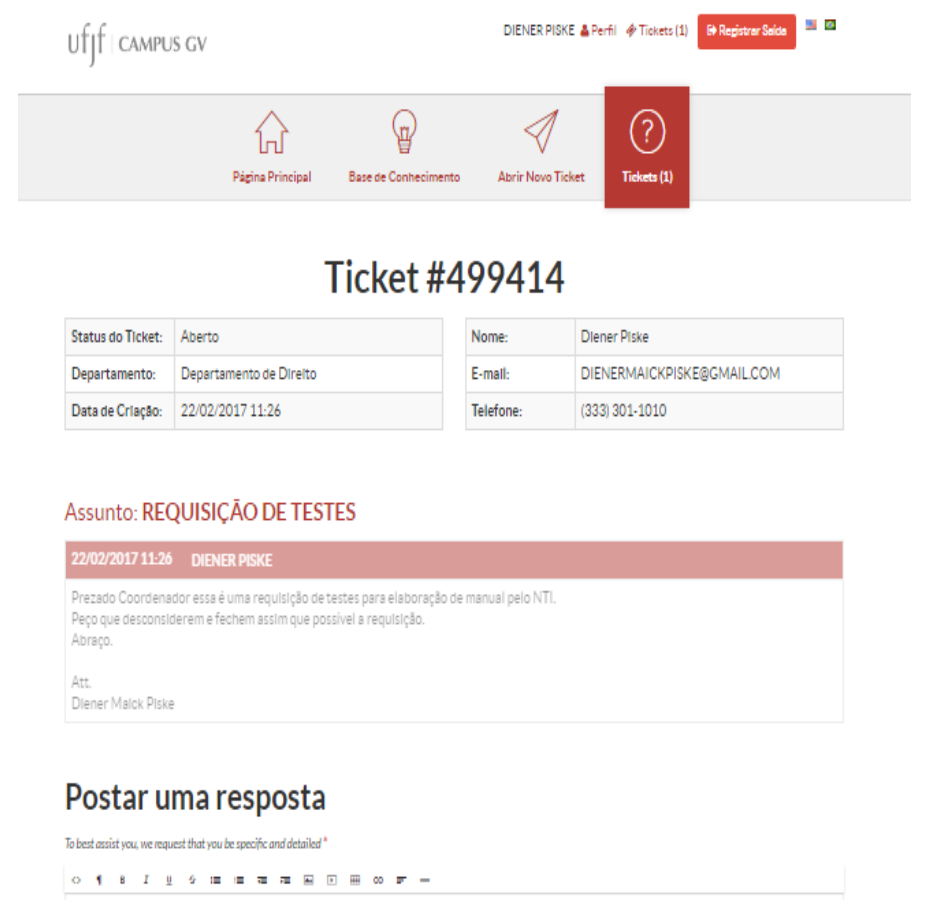

#### 8. ENTENDENDO OS ESTADOS DE ATENDIMENTO

Durante a fase de atendimento um ticket pode possuir 04 possíveis estados:

- 8.1. ABERTO: É o primeiro estado da solicitação. Ela permanece como aberta até que a equipe da coordenação de curso inicie o seu atendimento.
- 8.2. EM ATENDIMENTO: É o segundo estado da solicitação. Ela recebe este estado quando a equipe da coordenação começa a trabalhar para a solução da demanda.
- 8.3. FECHADO: É o estado final da solicitação. Ela recebe este estado quando todos os trabalhos relacionadas à solicitação foram concluídos. Após esse estado a solicitação não pode ser respondida pelo aluno e não fica mais visível à equipe da coordenação.
- 8.4. CONCLUÍDO, AGUARDANDO MANIFESTAÇÃO DO SOLICITANTE: É outro possível estado final, semelhante ao FECHADO, no entanto

## UT | NÚCLEO DE<br>UT | TECNOLOGIA DA INFORMAÇÃO

permite que o aluno solicitante responda à solicitação acrescentando informações ou confirmando/questionando a solução adotada.

#### 9. ACOMPANHANDO AS SOLICITAÇÕES POR EMAIL

Vale a pena destacar que as solicitações podem ser acompanhadas pelo aluno através do email cadastrado no sistema.

Sempre que uma solicitação for respondida pela coordenação ou sofrer alguma alteração de estado será enviado um email informando o ocorrido ao solicitante.

O solicitante pode responder diretamente ao email recebido, sendo que sua resposta será automaticamente adicionada àquela solicitação e estará visível para a equipe de atendimento da coordenação.

#### 10. AGRADECIMENTOS E CONTATO

Agradecemos pela confiança depositada pelas Coordenações ao NTI para elaboração e manutenção dessa solução tão importante para nosso campus e nos colocamos a disposição para eventuais dúvidas e sugestões relacionadas ao Sistema de Atendimento Unificado por meio do nosso email *[ti.gv@ufjf.edu.br](mailto:ti.gv@ufjf.edu.br)*, pelo telefone (33)3301-1010 ou diretamente na nossa central de atendimento (www.gv.ufjf.br/atendimento).